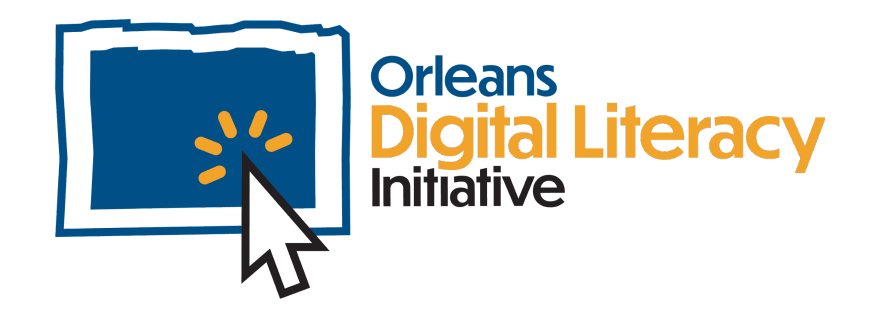

# Mobile Applications

This module will take a look at using and managing mobile applications, including installing applications, disabling or uninstalling applications, and managing permissions and understanding what they mean.

# Mobile Applications

Mobile **applications**, also known as **apps**, are programs that run on a mobile device such as a smartphone or tablet. There are applications for just about everything. You can find apps for hobbies as well as apps to access your bank accounts or health information. Your mobile device will come with some applications already installed, but you may wish to add more.

### Downloading & Installing Mobile **Applications**

There are several different processes you can use to install applications. You can install applications by using an application store, such as Microsoft Store, Play Store, and Apple Store.

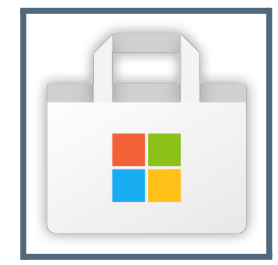

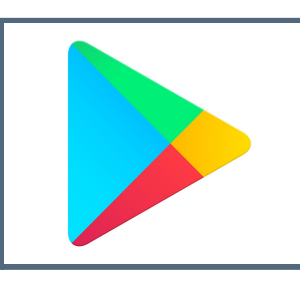

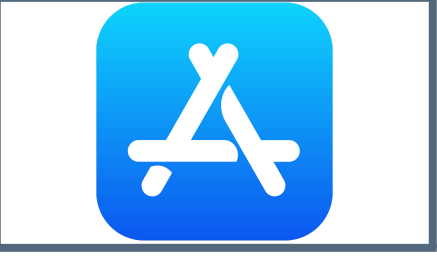

Microsoft Store logo **Google Play Store Logo** Apple Store logo

An application store will manage installing, uninstalling, and updating the application.

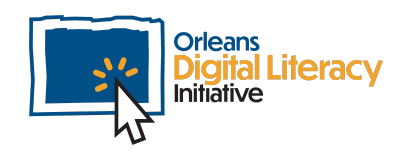

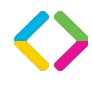

If you have an Android device, you will use the Google Play Store to download apps. Usually the Google Play Store will come preloaded onto your phone's home screen.

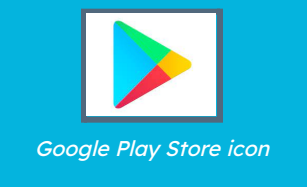

If you have an Apple iPhone device, you will use the App Store to download apps. On an iPhone, the App Store always comes preloaded onto your home screen.

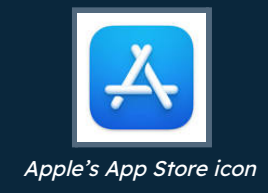

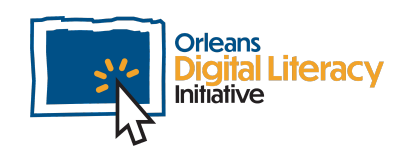

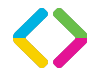

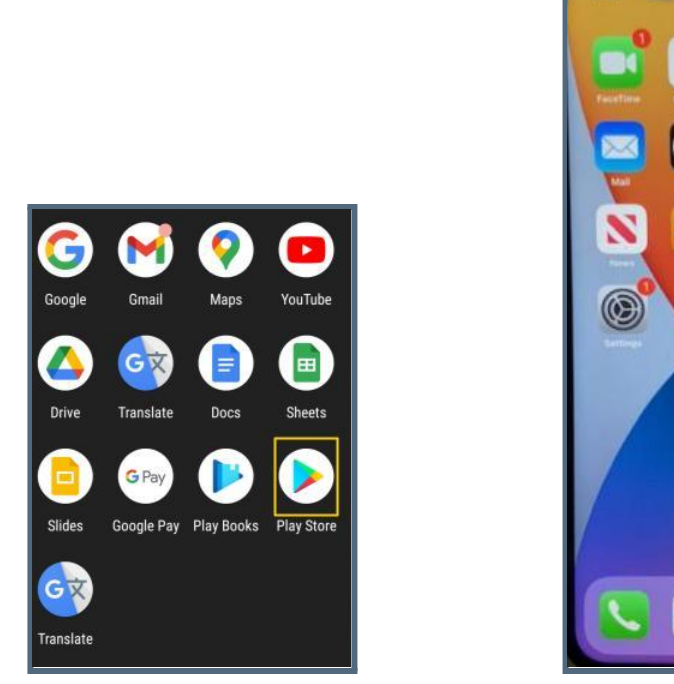

Google Play Store icon on Android device Apple iPhone App Store icon

 $\circ$ 

 $\circledcirc$ 

Once you open the Google Play Store or iPhone App Store, you can search or browse to find the app you want to install on your device.

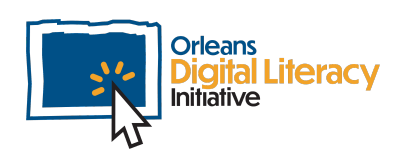

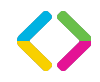

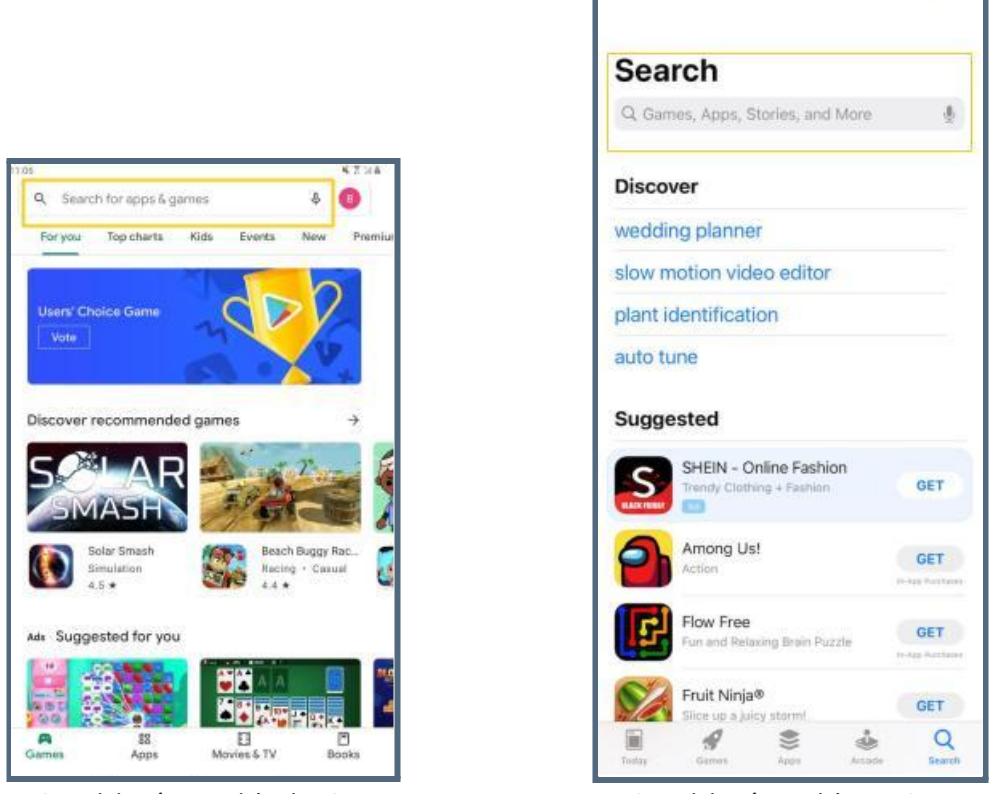

 $9:22$ 

Search bar in Google's Play Store Search bar in Apple's App Store

Click on the app icon that you would like to download and then click the **Install** or **Download** button. The app will then begin to download. This may be quick or take a few minutes. Once the app has been downloaded, you will be prompted to click on the **Open** button to begin using your new app. You will also be able to find the app on your home screen.

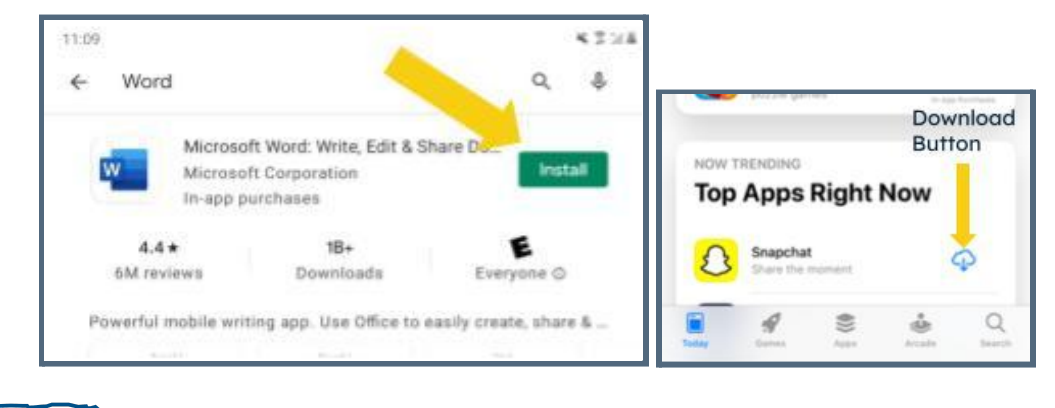

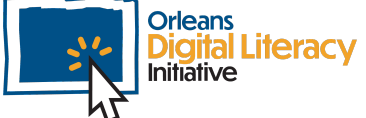

The install button on an Android device **Download button in Apple's App Store** 

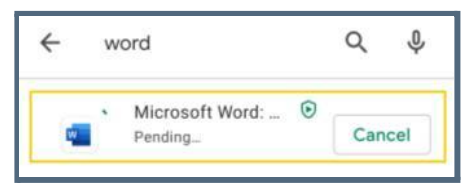

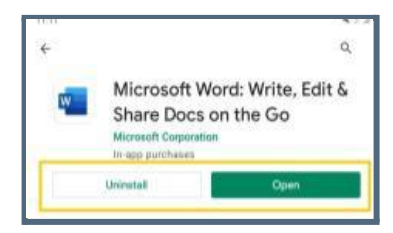

Android device app screen downloading an app Click Open to begin using the newly downloaded app

It is important to note that some apps cost money so you may want to enable password protection for purchases if you share a device with another person in your household. This will require you to enter a password before an app can be purchased on your device.

#### App Permissions

Some apps will require access to other apps on your device for certain features. You get to choose which ones you will grant **Permissions** for.

Common permission requests are as follows:

- ★ Access to your camera to take pictures or videos
- ★ Access to your stored pictures and videos
- $\star$  Access to your contacts
- $\star$  Access to your files and documents
- $\star$  Access to your location

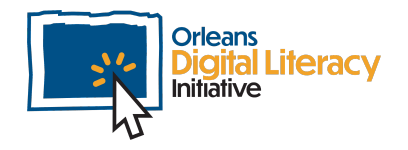

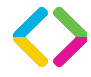

It is important to be aware of what permissions an application is asking for and only allow the permissions if you trust the application. You have the option to select 'Allow' or 'Deny' when an application is making a permissions request.

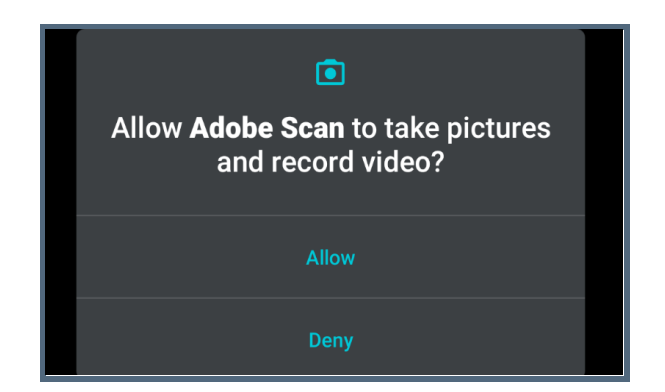

Click 'Allow' or 'Deny' to grant or deny the permission request

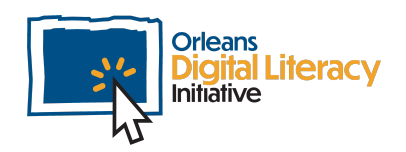

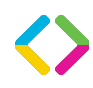

## Terms of Service

Many makers of apps and websites require you to agree to **Terms of Service** (ToS) before you can use an application. A Terms of Service Agreement, also known as a **Terms of Use** or **Terms and Conditions**, is a legal agreement between you and the corporation that makes and owns the application.

You may also be required to agree to **Community Guidelines** in order to use certain apps. These guidelines lay out the rules for the use of the application. They cover both acceptable and unacceptable use of the application.

It is strongly suggested that you read these items carefully before you agree to accept them. These agreements will often include information about how the company that makes the application or runs the website will be using your personal information as well as waivers of liability.

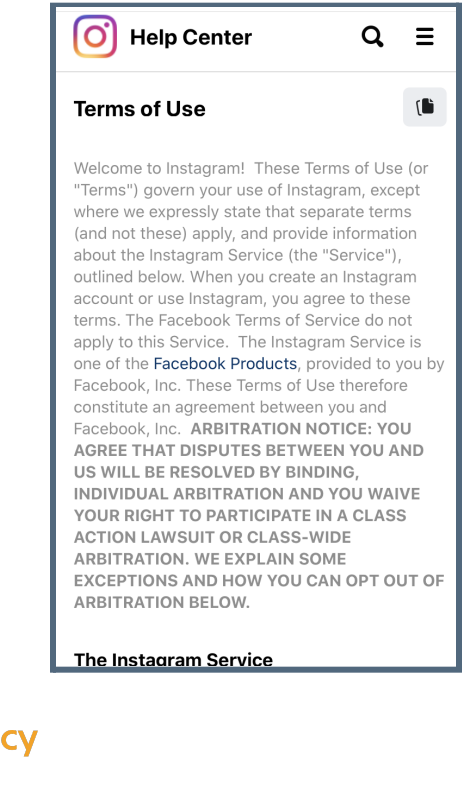

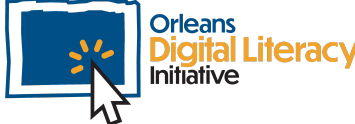

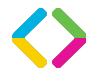

# Managing Applications

Once you have installed an application, you can make changes to how you interact with that application on your device. You can use the **Settings** view on your device to make these updates or to learn more about how your applications are being used.

#### Accessing Settings on an Android Device

Slide down from the top of your screen to access the Quick Settings Menu (where you can view notifications) and then the Gear icon to access the full Settings menu. Enter Settings then click on Apps (or Apps and Notifications, depending on your device).

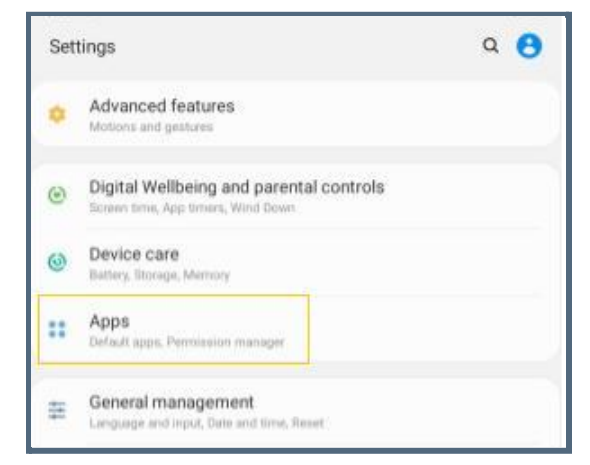

Example of the Settings screen on an Android device. Click on Apps to update your application settings.

A new screen will open where you can see all your applications. Scroll until you find the application that you want to select then click on it. From there you can change the settings for notifications, storage, and permissions.

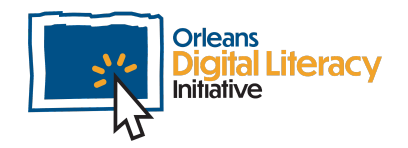

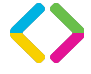

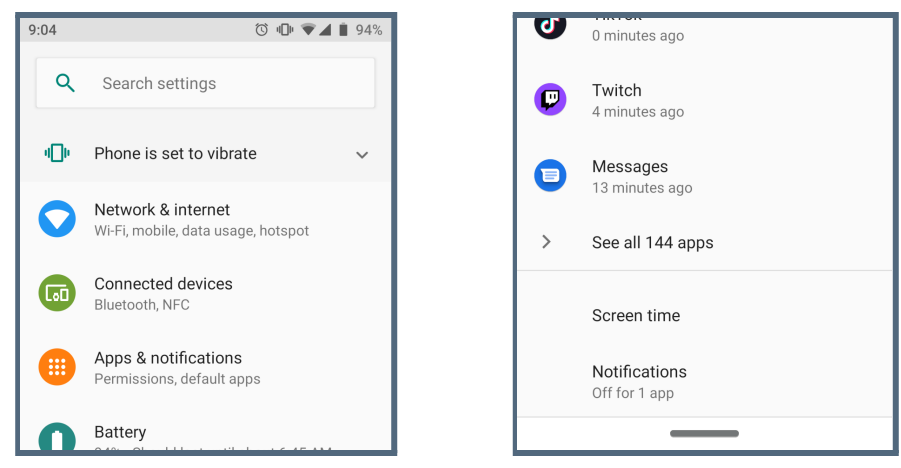

Search in settings for the app that you want to manage.

You can also see application and usage information, called App Info, such as Mobile Data, Battery Usage, and Storage Usage.

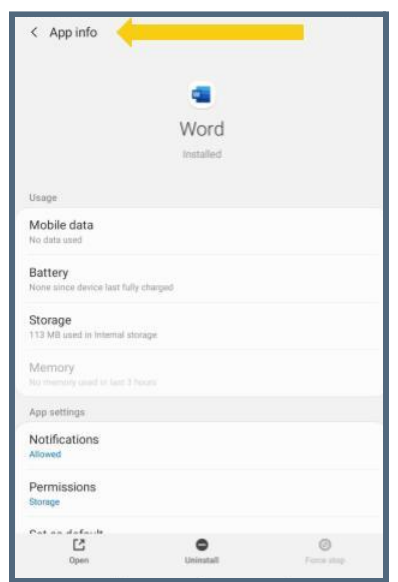

To find any information regarding the app, you can go to App Info and choose the app you would like to search. You can view data used, battery, how much storage it takes, and manage your notifications.

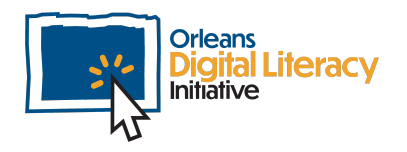

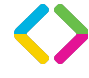

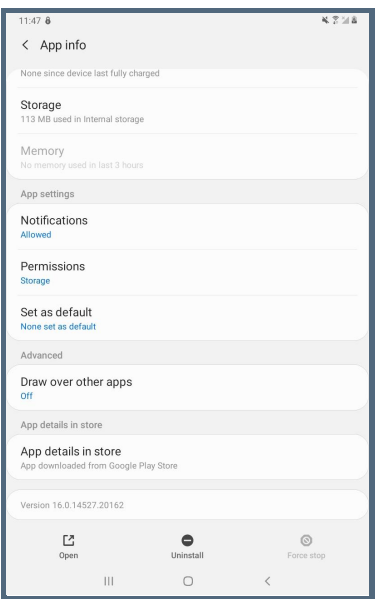

The App Info screen allows you to view additional information about the app.

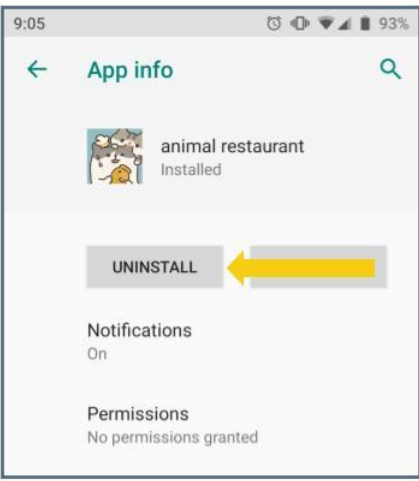

You can also uninstall the application through the App Info screen on an Android Device

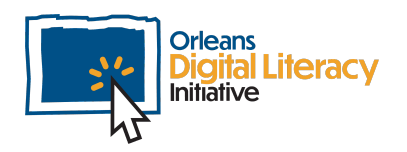

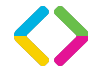

### Accessing Settings on an iOS Device

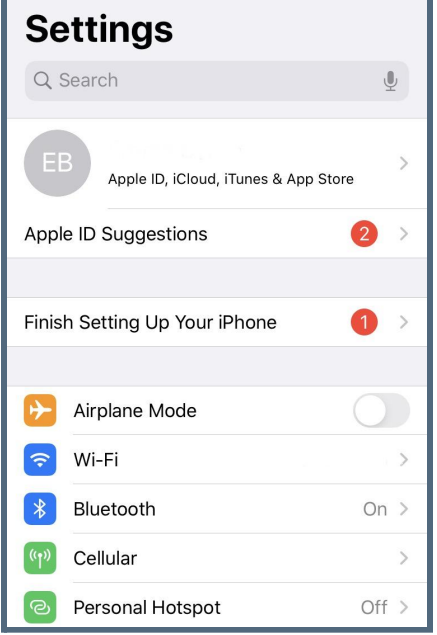

Settings screen on an iPhone

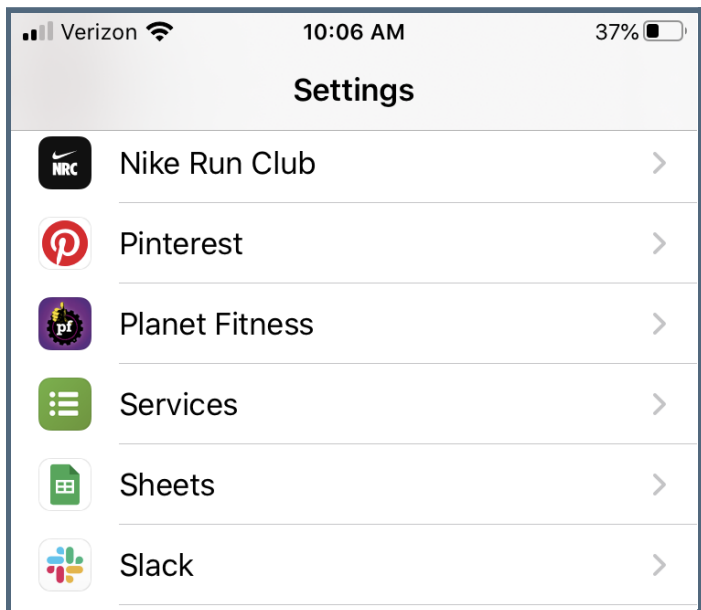

Scroll down on the Settings screen to find <sup>a</sup> list of your applications

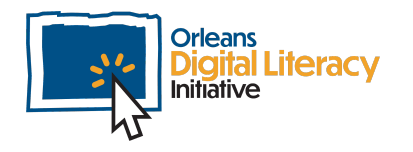

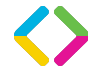

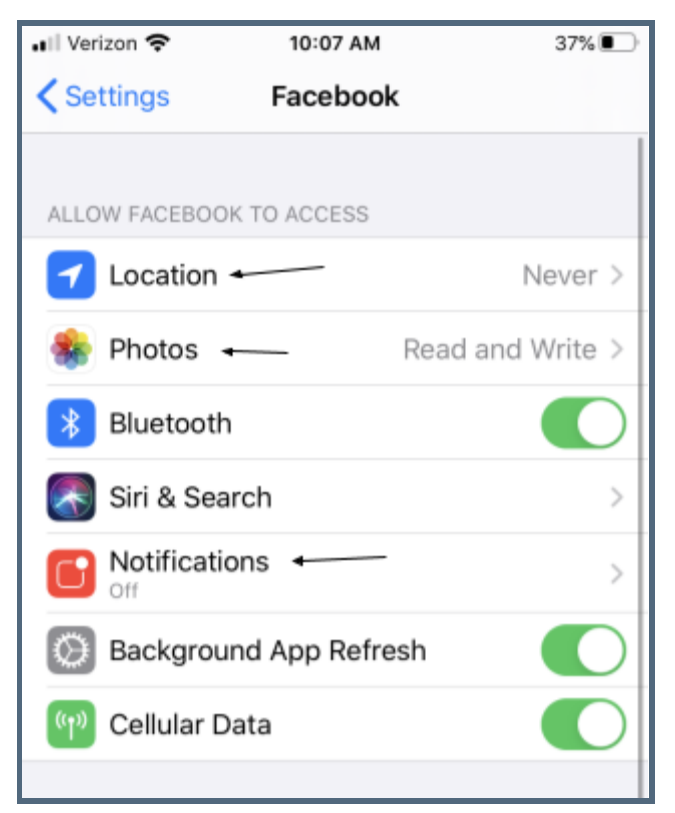

Select the app you would like to use and you can choose the function you would like to update.

### Uninstalling Apps

After installing an application, you may decide that you no longer wish to use the app or have it on your device.

#### Uninstalling Apps on an Android Device

You can **uninstall** an application in two ways to remove it from your device.

The first way is by tapping the icon and holding your finger in place, then dragging it to the top of the screen where the uninstall icon appears. Lifting up your finger will uninstall the application. There will be a prompt asking you if you are sure that you want to uninstall the application.

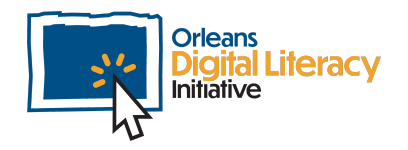

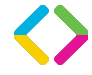

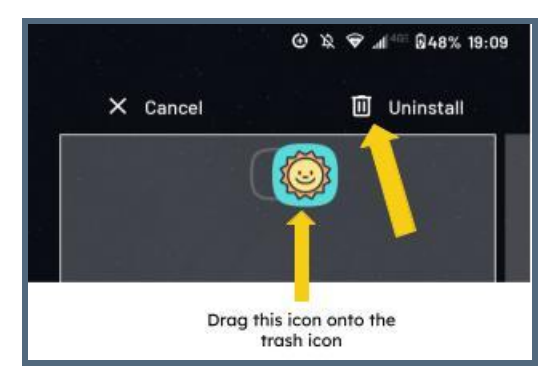

Uninstall the application by dragging it into the trashcan icon

The other way to uninstall an app is by using the Settings menu, just like when managing other aspects of the application. Scroll until you find the application that you want to uninstall and click on it. Then click on uninstall.

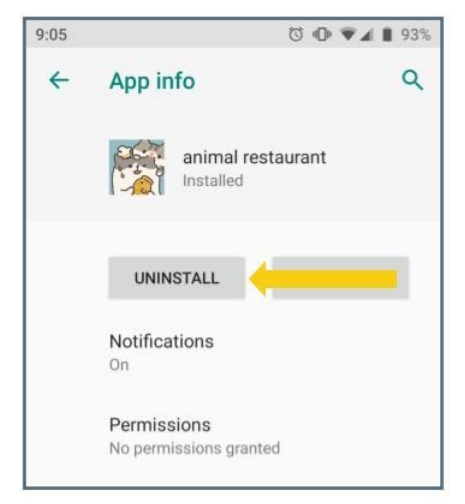

Click 'UNINSTALL' ro remove the application from your Android device

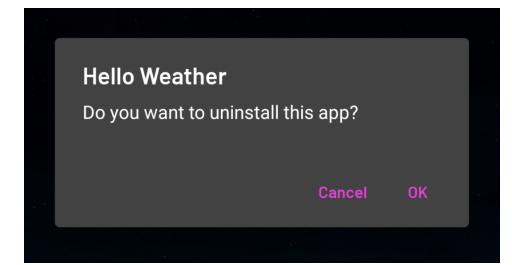

Next Click 'OK' to confirm you want to uninstall the application

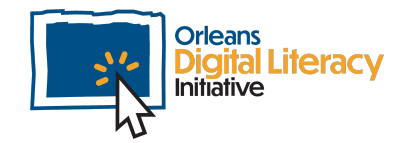

#### Uninstalling an App on an iOS Device

To uninstall an app on an iOS device, hold down on the app's icon on your home screen for about two seconds. A dialog box will show up and give you some options including **Delete App**. Tap on Delete App to uninstall the application.

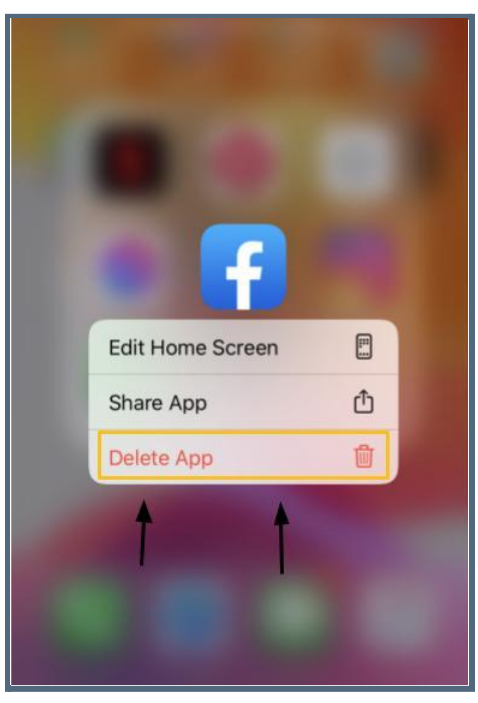

Uninstalling an app on iOS

If you change your mind after uninstalling an application, you can download it again in the Play or App store.

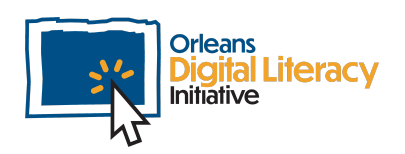

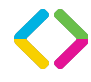